# **RUT140 Wireless**

[Main Page](https://wiki.teltonika-networks.com/view/Main_Page) > [RUT Routers](https://wiki.teltonika-networks.com/view/RUT_Routers) > [RUT140](https://wiki.teltonika-networks.com/view/RUT140) > [RUT140 Manual](https://wiki.teltonika-networks.com/view/RUT140_Manual) > [RUT140 WebUI](https://wiki.teltonika-networks.com/view/RUT140_WebUI) > [RUT140 Network section](https://wiki.teltonika-networks.com/view/RUT140_Network_section) > **RUT140 Wireless**

The information in this page is updated in accordance with firmware version **[RUT14X\\_R\\_00.07.07.3](https://firmware.teltonika-networks.com/7.7.3/RUT14X/RUT14X_R_00.07.07.3_WEBUI.bin)**.

## $\Box$

## **Contents**

- [1](#page--1-0) [Summary](#page--1-0)
- [2](#page--1-0) [Wireless](#page--1-0)
	- [2.1](#page--1-0) [SSIDS](#page--1-0)
		- [2.1.1](#page--1-0) [Global Settings](#page--1-0)
			- [2.1.1.1](#page--1-0) [General Setup](#page--1-0)
			- [2.1.1.2](#page--1-0) [Advanced Settings](#page--1-0)
		- [2.1.2](#page--1-0) [Interface Configuration](#page--1-0)
			- [2.1.2.1](#page--1-0) [General Setup](#page--1-0)
			- [2.1.2.2](#page--1-0) [Additional Settings](#page--1-0)
			- [2.1.2.3](#page--1-0) [Wireless Security](#page--1-0)
			- [2.1.2.4](#page--1-0) [MAC Filter](#page--1-0)
			- [2.1.2.5](#page--1-0) [Advanced Settings](#page--1-0)
			- [2.1.2.6](#page--1-0) [Fast Transition](#page--1-0)
			- [2.1.2.7](#page--1-0) [Fast Roaming](#page--1-0)
		- [2.2](#page--1-0) [Configuration examples](#page--1-0)
			- [2.2.1](#page--1-0) [Client Mode](#page--1-0)
			- [2.2.2](#page--1-0) [Mesh Mode](#page--1-0)
				- [2.2.2.1](#page--1-0) [Mesh Gateway](#page--1-0)
				- [2.2.2.2](#page--1-0) [Mesh Node](#page--1-0)
			- [2.2.3](#page--1-0) [Multi AP](#page--1-0)
				- [2.2.3.1](#page--1-0) [Access Points](#page--1-0)
	- [2.3](#page--1-0) [WiFi QR codes](#page--1-0)
- [3](#page--1-0) [Relay Configuration](#page--1-0)

## **Summary**

The **Wireless** section of the Network tab can be used to manage and configure WiFi Access Points and WiFi Stations (clients) . This chapter of the user manual provides an overview of the Wireless section for RUT140 devices. If you're having trouble finding this page or some of the parameters described here on your device's WebUI, you should **turn on "Advanced WebUI" mode**. You can do that by clicking the "Advanced" button, located at the top of the WebUI.

## **Wireless**

RUT140 devices support IEEE 802.11b/q/n and 802.11e WMM wireless technologies.

## **SSIDS**

The **SSIDs** section is used to configure your wireless access points (AP) and wireless clients (STA).

 $\pmb{\times}$ 

Above is the overview of the SSIDS Overview window. It displays active access pointsand stations. Here you can turn on or off your WiFi interfaces, remove them or start configuring by clicking on

**Edit** button on the right side of interface.You can also configure your WiFi devices by clicking **Edit** button in the right side of each table header. To configure your Wireless device as Client press **Scan** button to scan the surrounding area and attempt to connect to a new wireless access point.

### **Global Settings**

The **Global Settings** section is used for configuring WiFi hardware parameters. You can find this section by clicking the 'Edit' button next to a wireless device (not an interface) in the Network → SSIDS page:  $\mathbf{\Sigma}$ 

#### **General Setup**

The **General Setup** section is used to turn a wireless device on or off, select the operating frequency (WiFi mode and channel), transmit power and define a country code.

A wireless 2.4 GHz WiFi channel requires a signaling band roughly 22 MHz wide, radio frequencies of neighboring channels numbers significantly overlap each other. Choose a WiFi channel according to the busyness of other channels. You can download a free WiFi analyzer app on your phone, laptop or other WiFi device and check which channel is the least populated.

Many home networks utilize routers that by default run on channel 6 on the 2.4 GHz band. Neighboring WiFi home networks that run over the same channel generate radio interference that can cause significant network performance slowdowns for users. Reconfiguring a network to run on a different wireless channel helps minimize these slowdowns. Therefore, pick a channel with no other active Access Points and preferably one that has no active Access Point on two adjacent channels on each side as well. If you don't feel like doing this, set the 'Channel' field to *Auto* and the devicewill pick the least busy channel in your location automatically.  $\mathbf{X}$ 

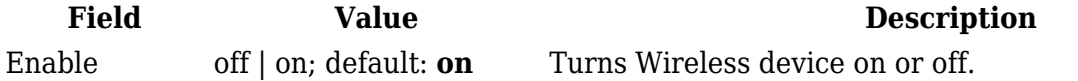

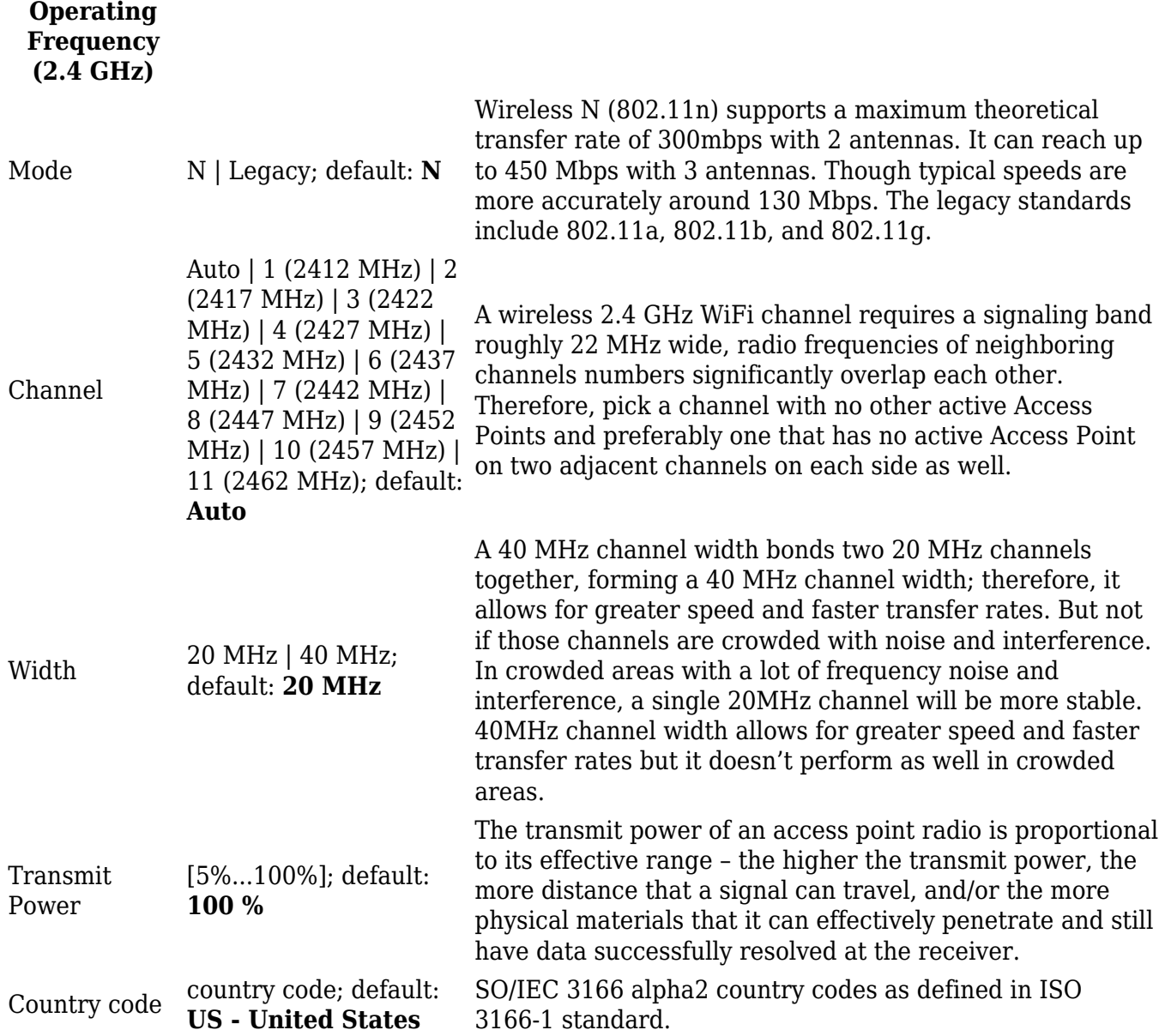

#### **Advanced Settings**

The **Advanced Settings** section is used to configure how the wireless Access Point will work from a hardware perspective.

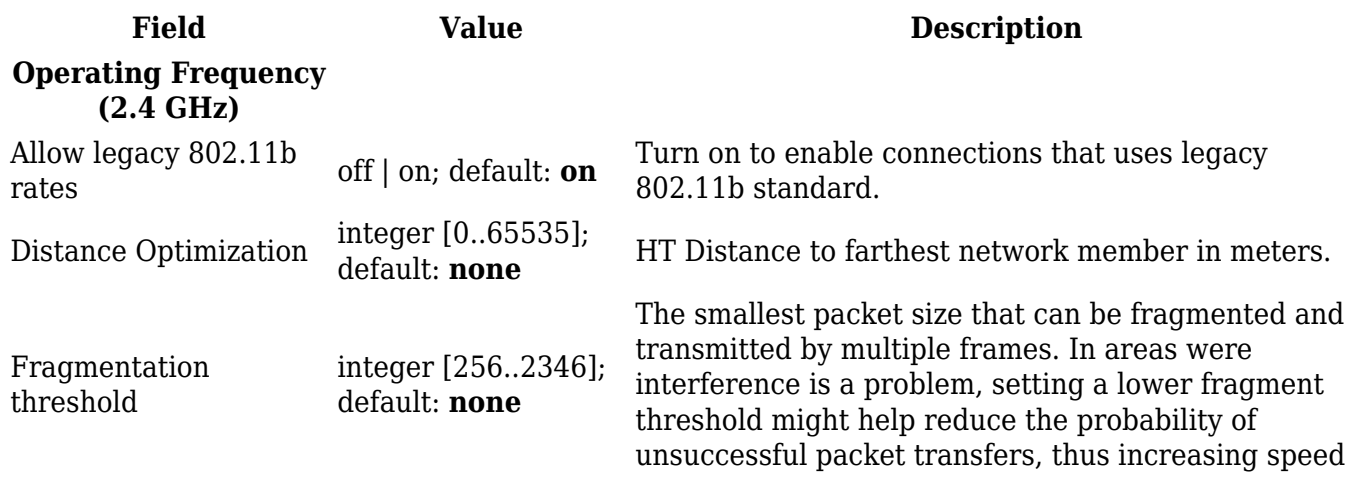

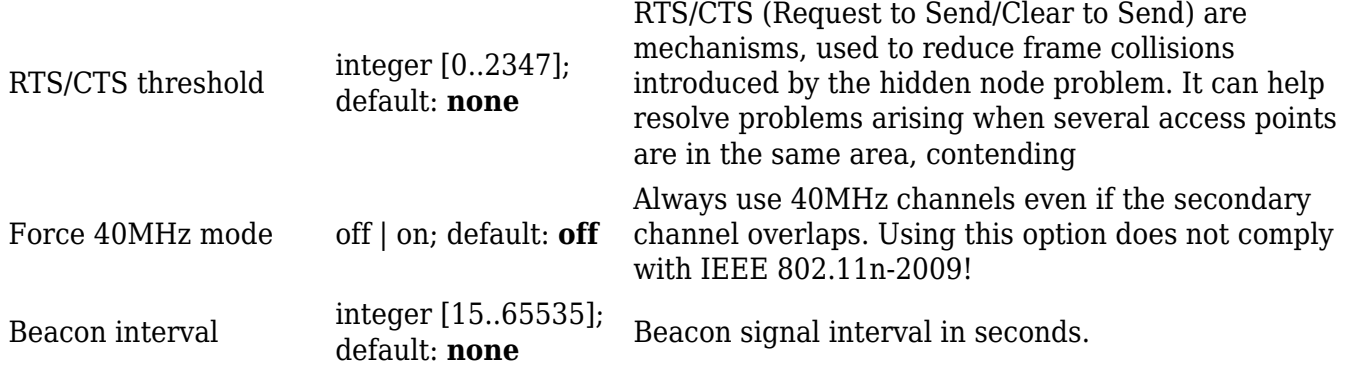

#### **Interface Configuration**

The **Interface Configuration** section is used to configure the parameters of Wireless Access Pointsor Clients. You can find this section by clicking the 'Edit' button next to a wireless device (not an interface) in the Network  $\rightarrow$  SSIDs page:

#### **General Setup**

The **General Setup** tab contains basic options for SSID and network interface.  $\blacksquare$ 

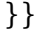

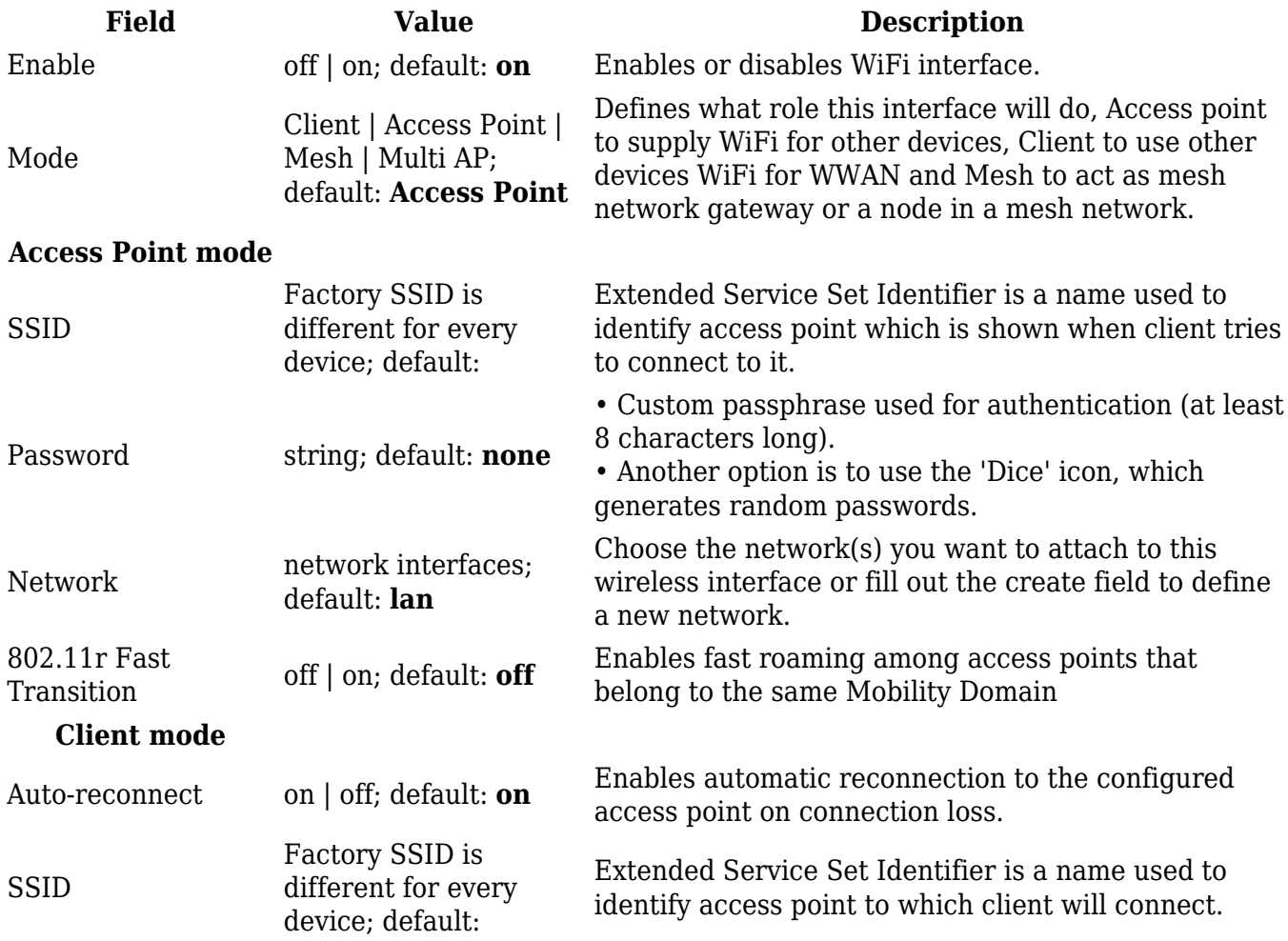

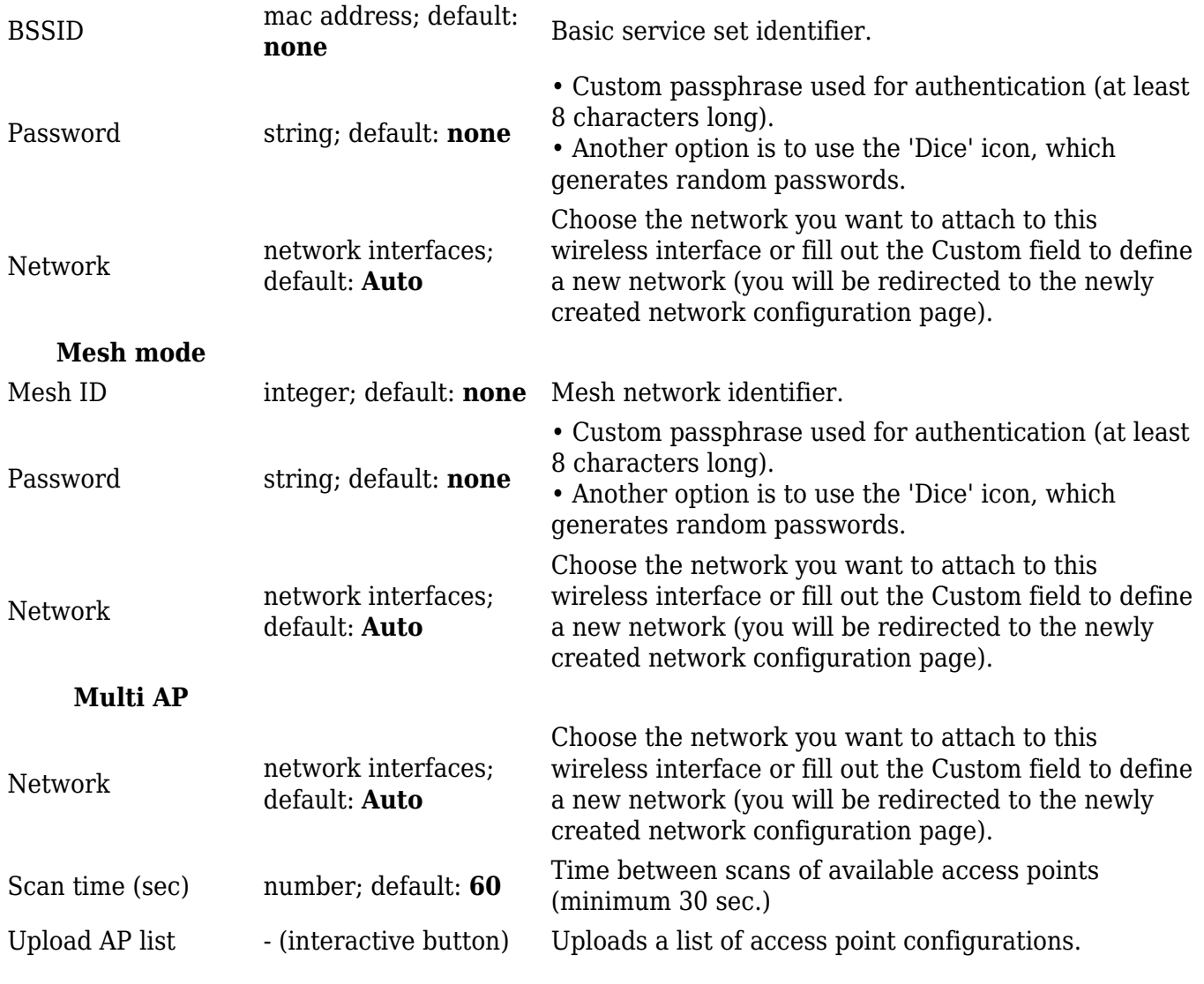

#### **Additional Settings**

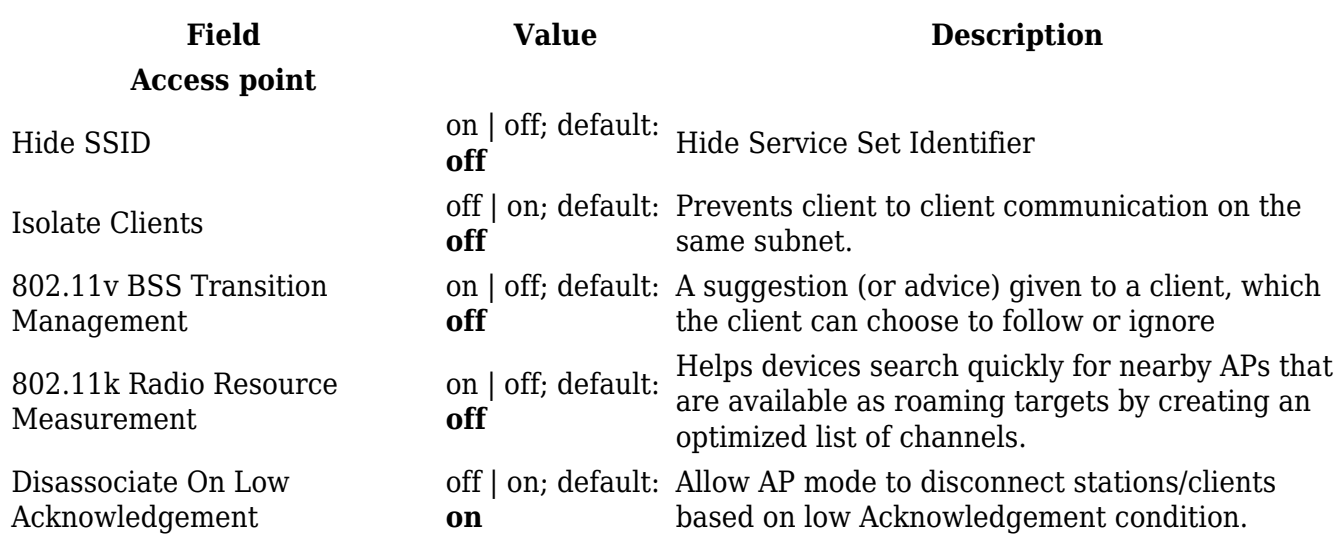

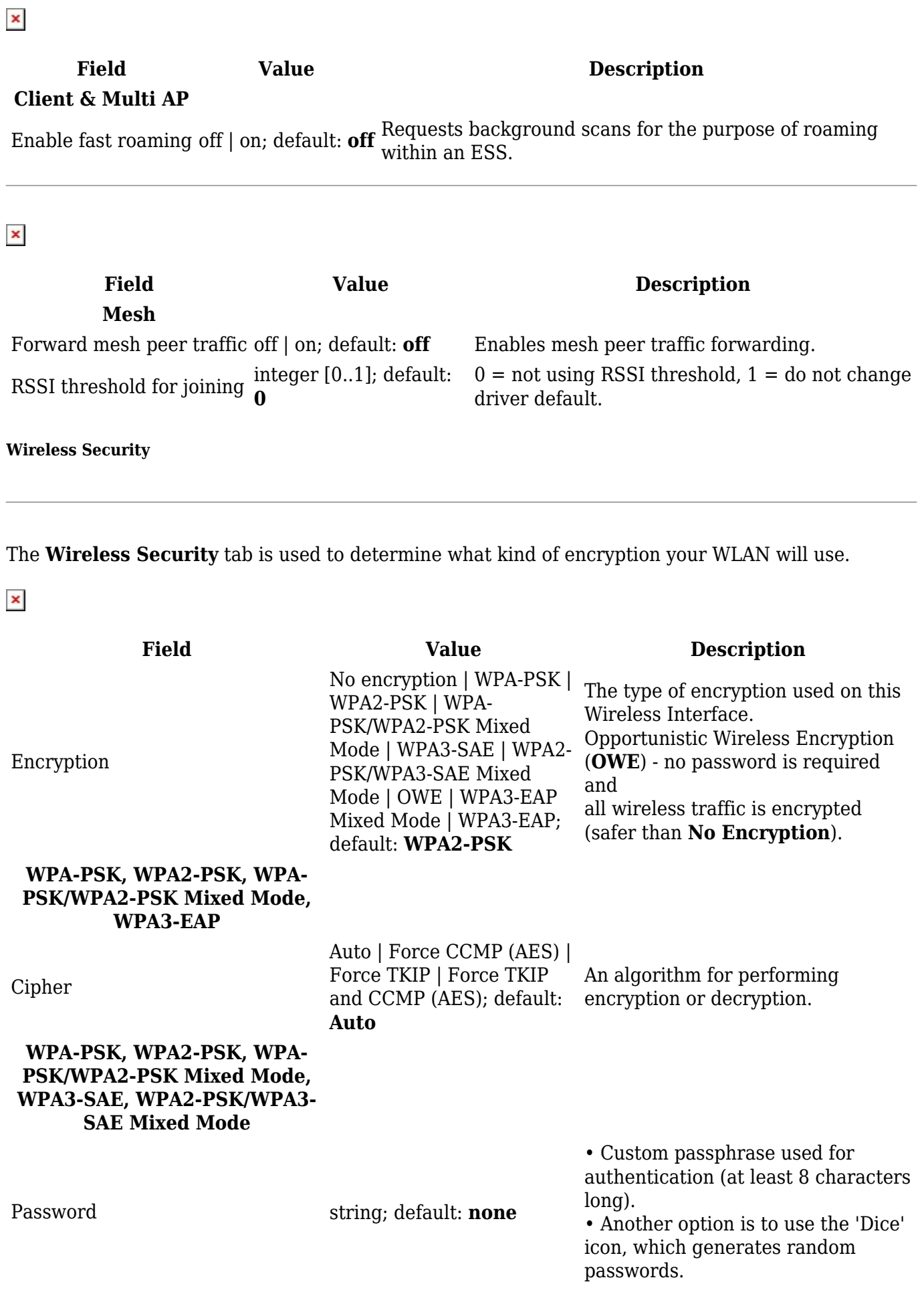

#### **WPA-EAP, WPA2-EAP, WPA2- EAP/WPA3-EAP Mixed Mode, WPA3-EAP**

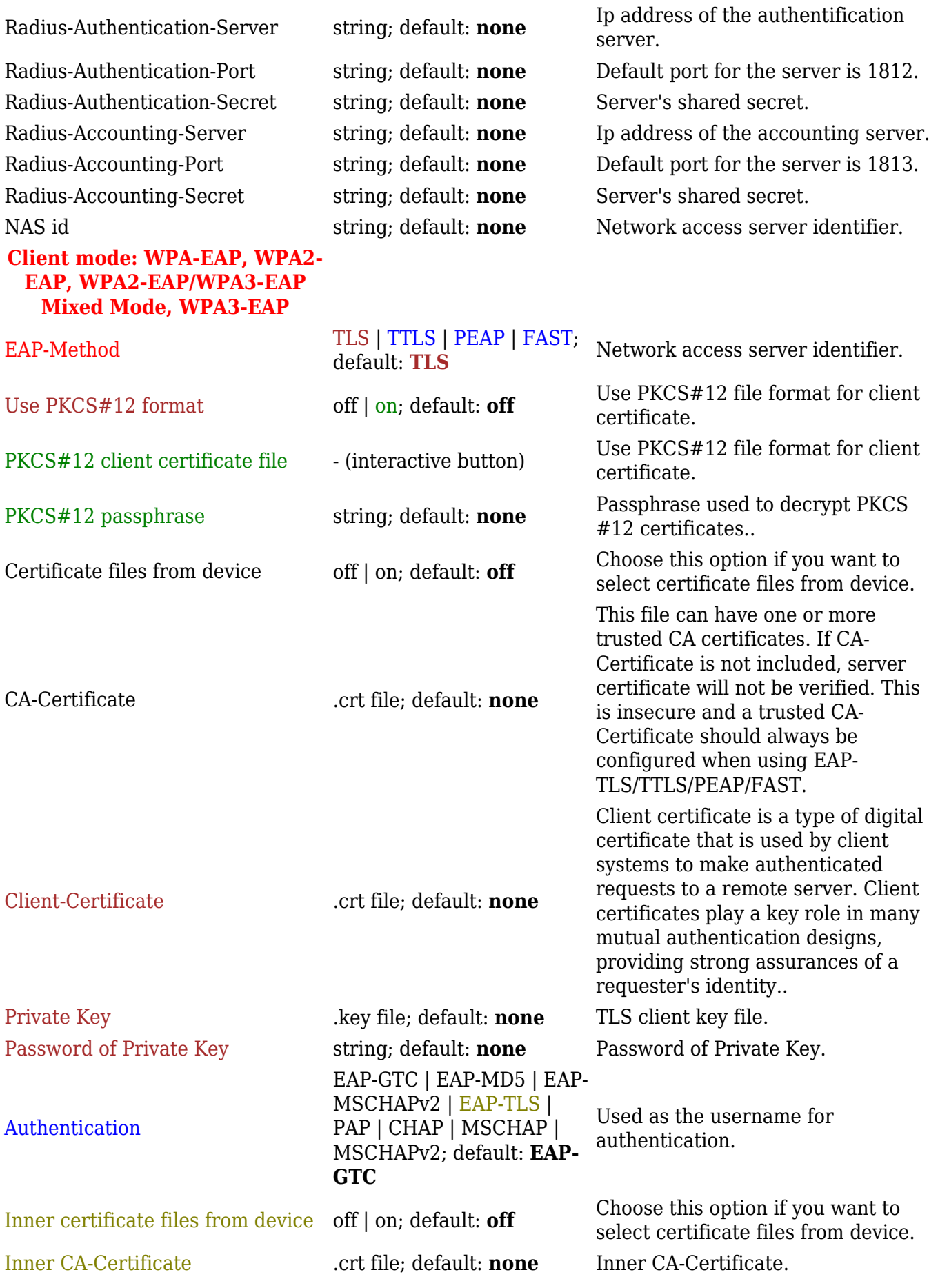

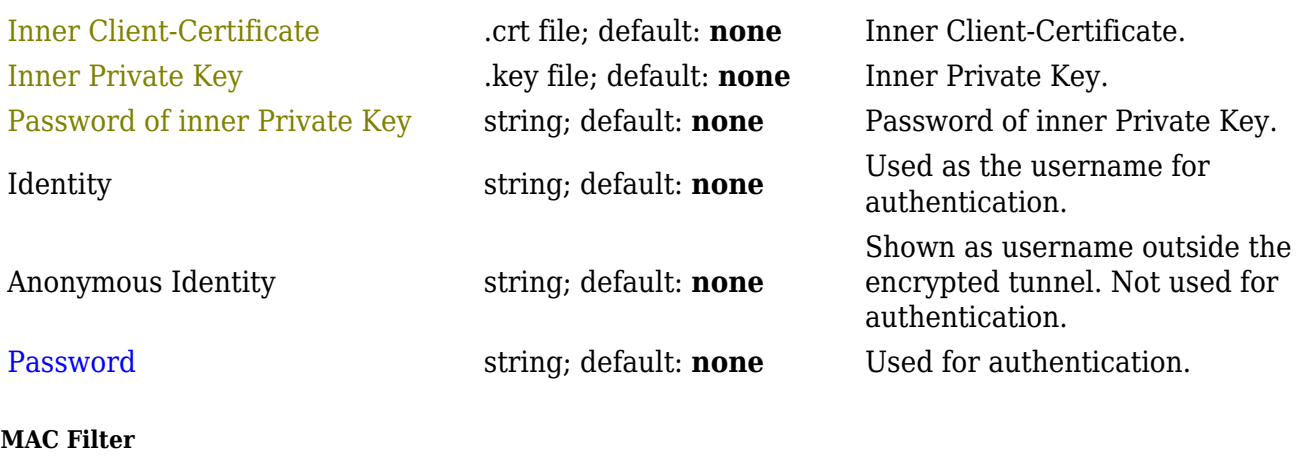

The **MAC Filter** tab is used for setting up rules that allow or exclude devices with specified MAC addresses from connecting to your WiFi network. This tab is only visible when Wireless interface Mode is set to **Access Point**.

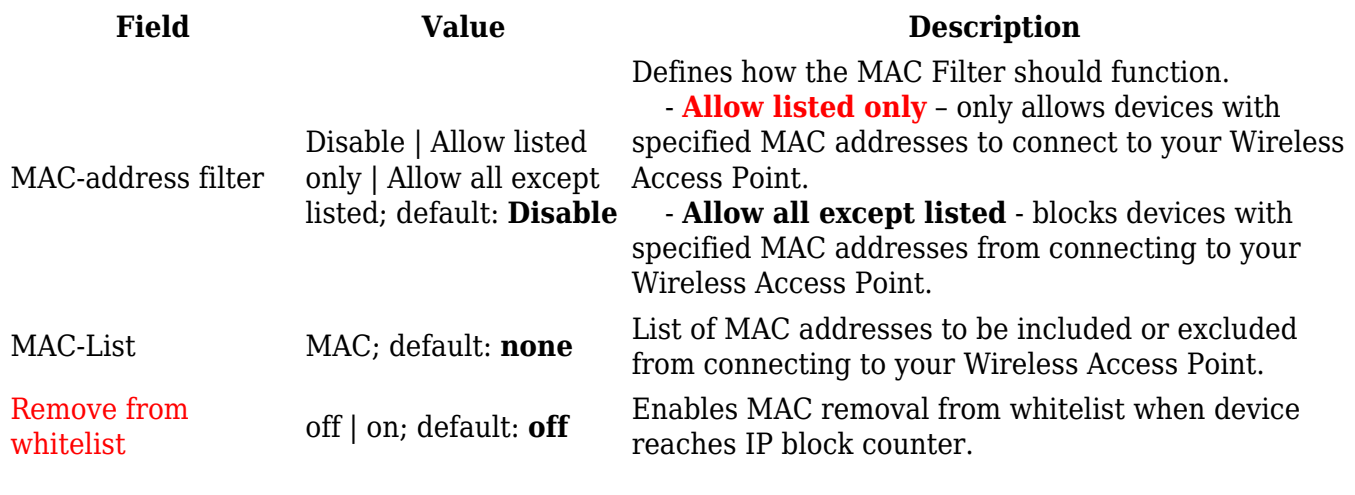

**Advanced Settings**

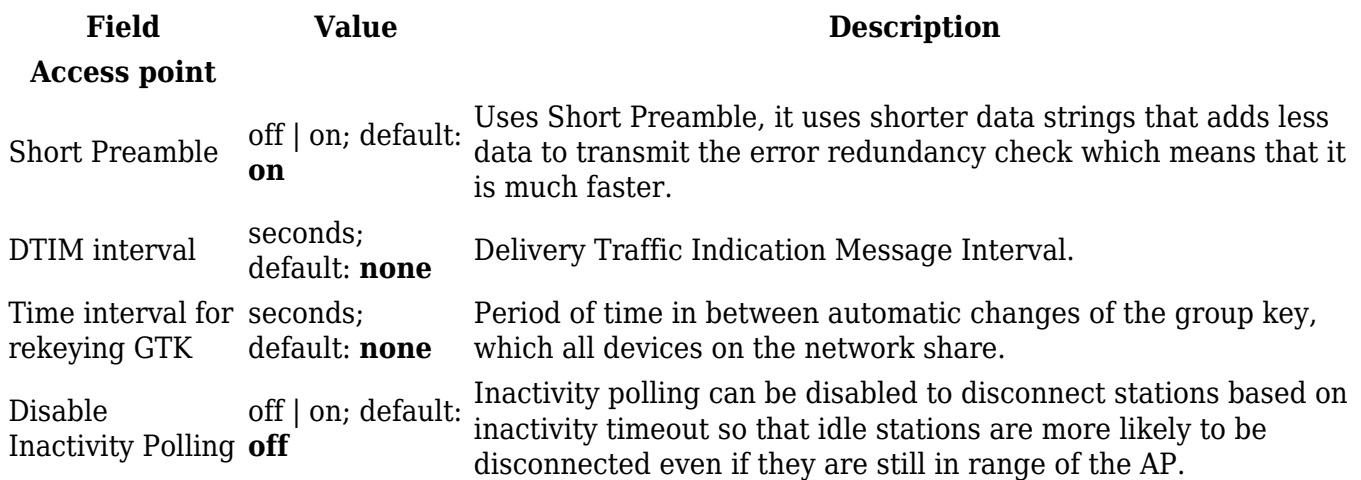

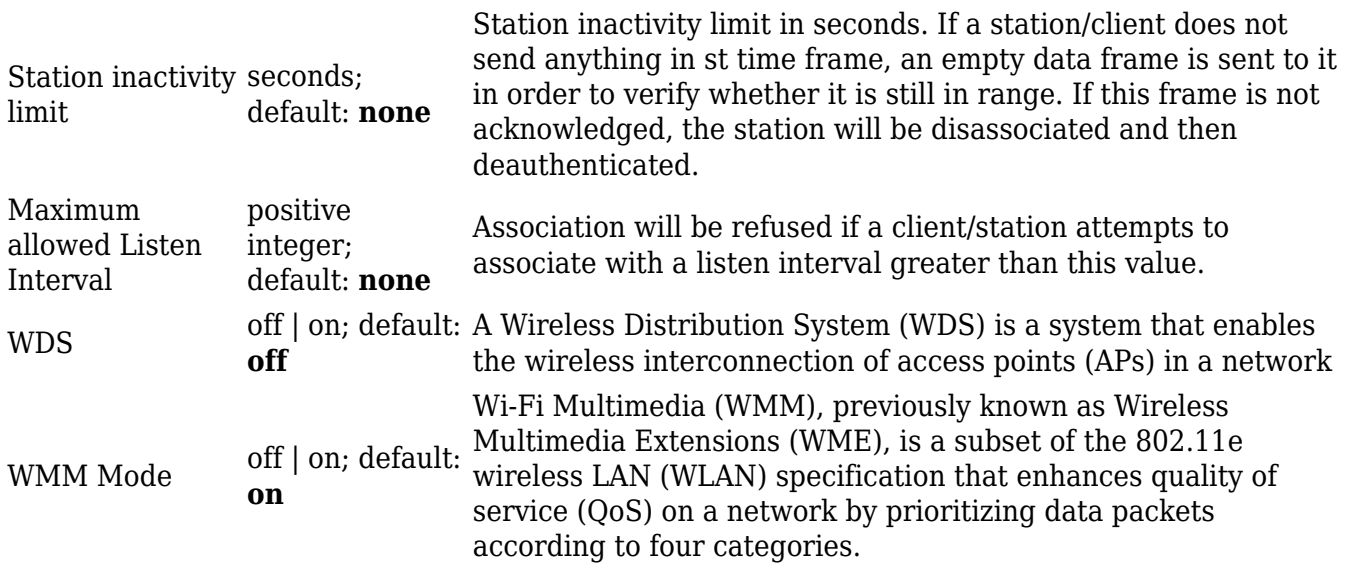

| <b>Field</b><br><b>Client</b>                    | <b>Value</b>              | <b>Description</b>                                                                                                    |
|--------------------------------------------------|---------------------------|----------------------------------------------------------------------------------------------------|
| Short Preamble                                   | off   on; default:<br>on  | Uses Short Preamble, it uses shorter data strings that adds less<br>data to transmit the error redundancy check which means that<br>it is much faster.                                                                                                    |
| DTIM interval                                    | seconds;<br>default: none | Delivery Traffic Indication Message Interval.                                                                                                    |
| Time interval for<br>rekeying GTK                | seconds;<br>default: none | Period of time in between automatic changes of the group key,<br>which all devices on the network share.                                                                                                    |
| Disable Inactivity off   on; default:<br>Polling | off                       | Inactivity polling can be disabled to disconnect stations based<br>on inactivity timeout so that idle stations are more likely to be<br>disconnected even if they are still in range of the AP.                                                                                                 |
| Station inactivity seconds;<br>limit             | default: none             | Station inactivity limit in seconds. If a station/client does not<br>send anything in st time frame, an empty data frame is sent to<br>it in order to verify whether it is still in range. If this frame is<br>not acknowledged, the station will be disassociated and then<br>deauthenticated. |
| Maximum<br>allowed Listen<br>Interval            | default: none             | positive integer; Association will be refused if a client/station attempts to<br>associate with a listen interval greater than this value.                                                                                                    |
| <b>WDS</b>                                       | off                       | off   on; default: A Wireless Distribution System (WDS) is a system that enables<br>the wireless interconnection of access points (APs) in a network                                                                                                    |

 $\pmb{\times}$ 

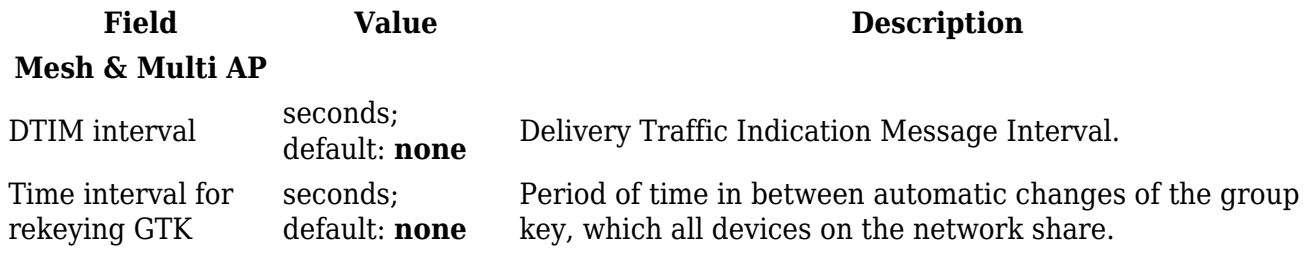

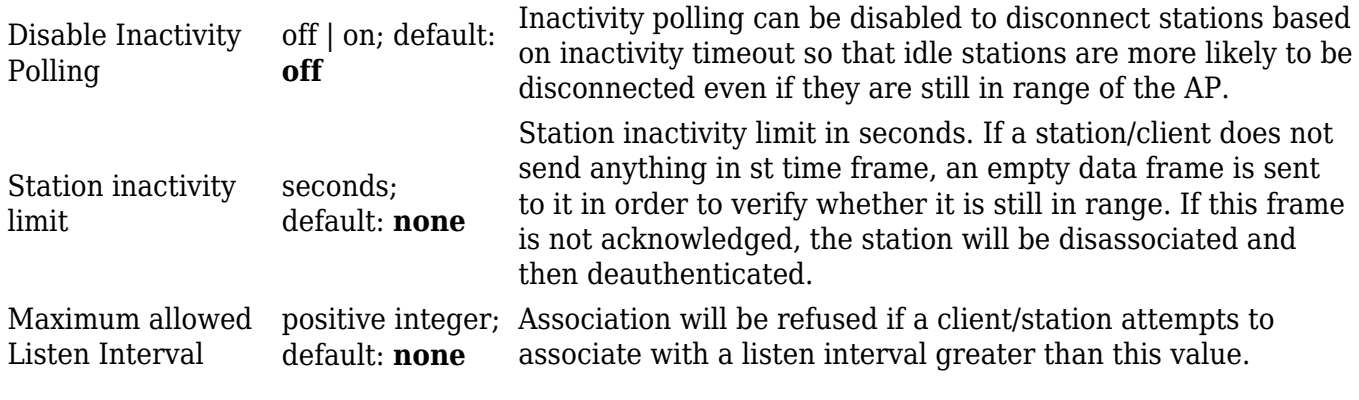

#### **Fast Transition**

The **Fast Transition** tab is only available when in **General setup** section **802.11r Fast Transition** option is enabled.

 $\pmb{\times}$ 

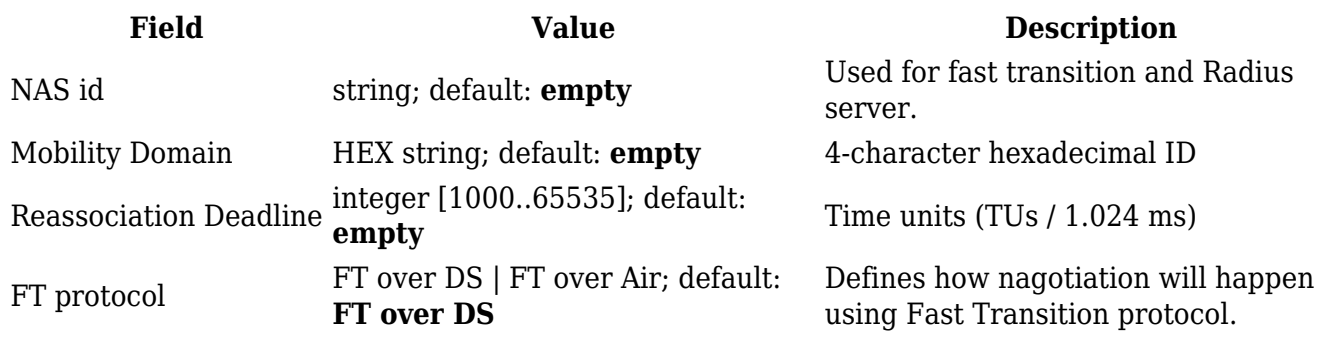

#### **Fast Roaming**

The **Fast Roaming** tab is only available when in **General setup** section **Client** mode is selected and in **Advanced settings** tab **Enable fast roaming** option is enabled.

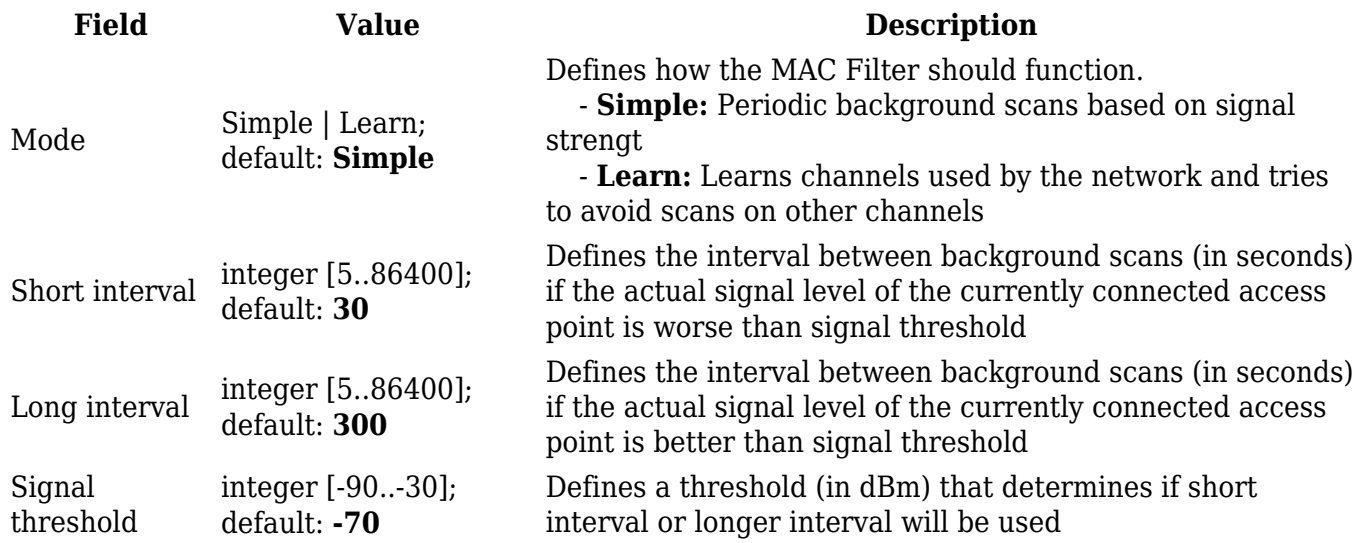

## **Configuration examples**

#### **Client Mode**

RUT140 can also work as a WiFi client. Configuring client mode is nearly identical to Access Point, except for the fact that most of the options are dictated by the WiFi Access Point that the router is connecting to. Changing them can result in an interrupted connection to that router.

To begin configuring WiFi Client first click the 'Scan' button to scan the surrounding area and attempt to connect to a new wireless access point.

 $\pmb{\times}$ 

After which you will be redirected to the window shown below, where you will see list of available WiFi Access Points in the area. Choose one according to your liking and press the **Join Network** button next to it.

 $\pmb{\times}$ 

You again will be redirected to following window, where you will need to enter WPA passphrase.

 $\pmb{\times}$ 

Next window that opens will be **Device Configuration**. Values there, mostly, should be left unchanged to avoid connection problems, because they are dictated by Access Point. Other than that, only difference from Access Point settings are in *Interface Configuration → General Setup* section, where **Mode** is set to **Client**, and **Network** attached to this wireless interface is **wifi1** instead of LAN

 $\pmb{\times}$ 

Click **Save & Apply** and if you configured correctly, you will have Wireless Client working.

#### **Mesh Mode**

RUT140 can also be configured as a mesh gateway or as a node (router) connecting to a mesh gateway.

When RUT140 is configured as **mesh gateway** it provides internet access to other mesh nodes. When configured as **mesh node** it acts as a mesh router which forwards traffic to and from mesh gateway. Nodes also connect other wireless devices to the network such as laptops and cellphones.

For complete wireless mesh network example please visit [Wireless Mesh configuration example.](http://wiki.teltonika-networks.com/view/Wireless_Mesh_configuration_example)

#### **Mesh Gateway**

When configuring RUT140 as a **mesh gateway** internet connectivity is **required**.

To begin click the 'Add' button below of wireless interface in the Network  $\rightarrow$  Wireless page:

 $\pmb{\times}$ 

In **General Setup** tab change **Mode** to **Mesh**, set **Mesh ID** (this number has to be the same in all

nodes that connect to this wireless mesh network) and select desired **Network** which will be attached to the interface. Click **Save & Apply**.

 $\pmb{\times}$ 

Next navigate to **Wireless Security** tab and select **WPA3-SAE** encryption to add authentication layer. The password must match in all devices within the mesh network.

 $\pmb{\times}$ 

Lastly, in **Advanced Settings** tab enable **Forward mesh peer traffic** and set **RSSI threshold for joining** to -80. Leave the rest as set by default.

### $\pmb{\times}$

Click **Save & Apply** and if you configured correctly, you will have wireless mesh gateway ready.

#### **Mesh Node**

Mesh node is configured the same way as mesh gateway. Node has to match gateway's wireless mesh interface configuration. Additionally, WAN interface has to be setup as DHCP client:

1. Access router's WebUI. Navigate to Network  $\rightarrow$  WAN.

2. Press edit button on the right of the WAN interface.

 $\pmb{\times}$ 

3. Change Protocol to DHCP and select necessary device . Click **Save & Apply** and If everything was setup correctly, mesh node should be ready use.

### **Multi AP**

The **Multi AP** feature is used to configure access to multiple wireless access points from one page. To create Multi AP wireless interface click the 'Add' button below of wireless interface in the  $Network \rightarrow Wireless\ page:$ 

 $\pmb{\times}$ 

In General Setup tab change Mode to Multi AP, select desired Network which will be attached to the interface. You can also select scan time and upload file with Access Points list.

### $\pmb{\times}$

#### **Access Points**

You can either configure multiple **access points** from this page of the WebUI or you can upload a file with a list of access point configurations. The file should contains WiFi access point configuration options and values, which should be defined as **option: value** (for example, *ssid: home\_wifi*). The SSID option is mandatory.

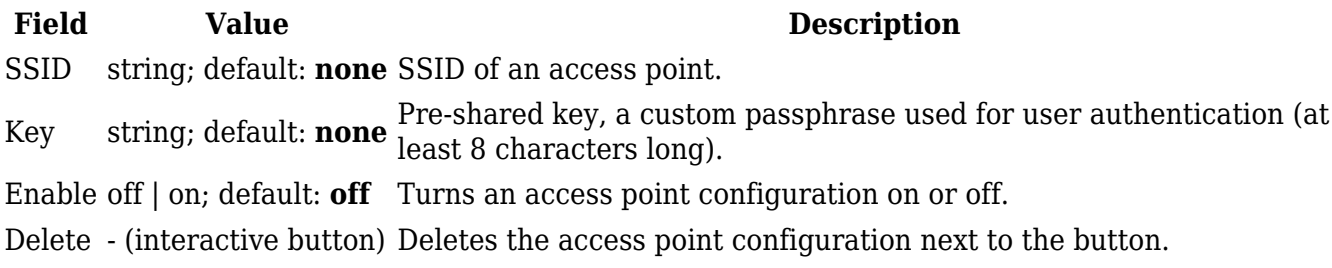

Option names in the file should be provided in lower case letters. AP list file example:

ssid: RUT\_1 enable: 1 key: 12345678 ssid: RUT\_2 enable: 0 key: 87654321

Once uploaded, the contents of the file should become visible in the Access Points list.

## **WiFi QR codes**

Each WiFi interface has a specially designed QR code that contains information about the SSID and password of the WiFi network. After pressing the button  $\mathbb{E}$ , a QR code appears with the network's SSID and password, which you can download locally by pressing the 'Download' button. If you only want a QR code without additional information, uncheck the 'Include credentials' box.

 $\pmb{\times}$ 

## **Relay Configuration**

The **Relay Configuration** section is used to relay and dynamically redirect incoming connections to a target host. Its main purpose is extending the wireless network. For example, when the device is in Wireless Station (client) mode, it can be used to bridge WAN and LAN interfaces to create a larger wireless network.

You can find a detailed usage example **[here](http://wiki.teltonika-networks.com/view/RUTOS_relay_/_Wi-Fi_extender_/_repeater_/_bridge_configuration)**.

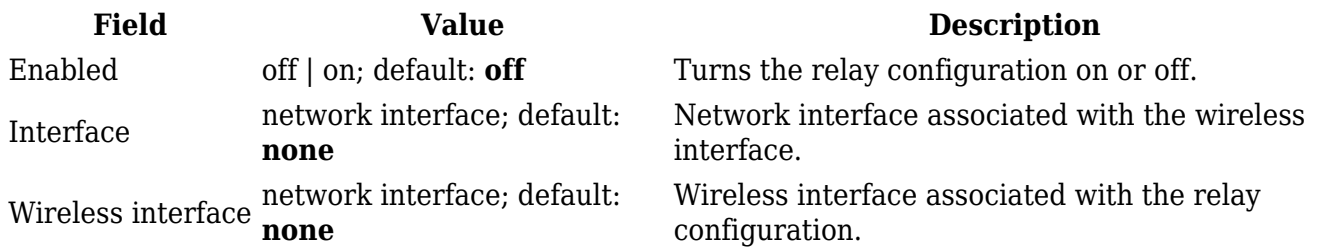